**TAGESSCHULE** 

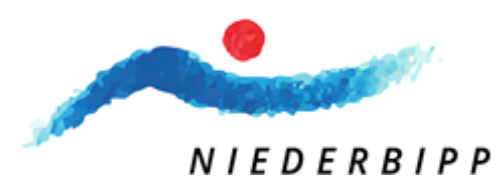

# Instrucciones para inscribirse en la escuela de día a través de KiBon

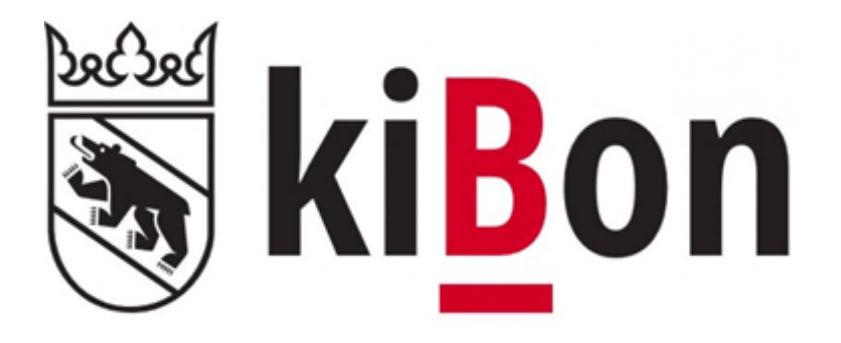

Versión 3 / SJ 2023\_2024

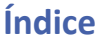

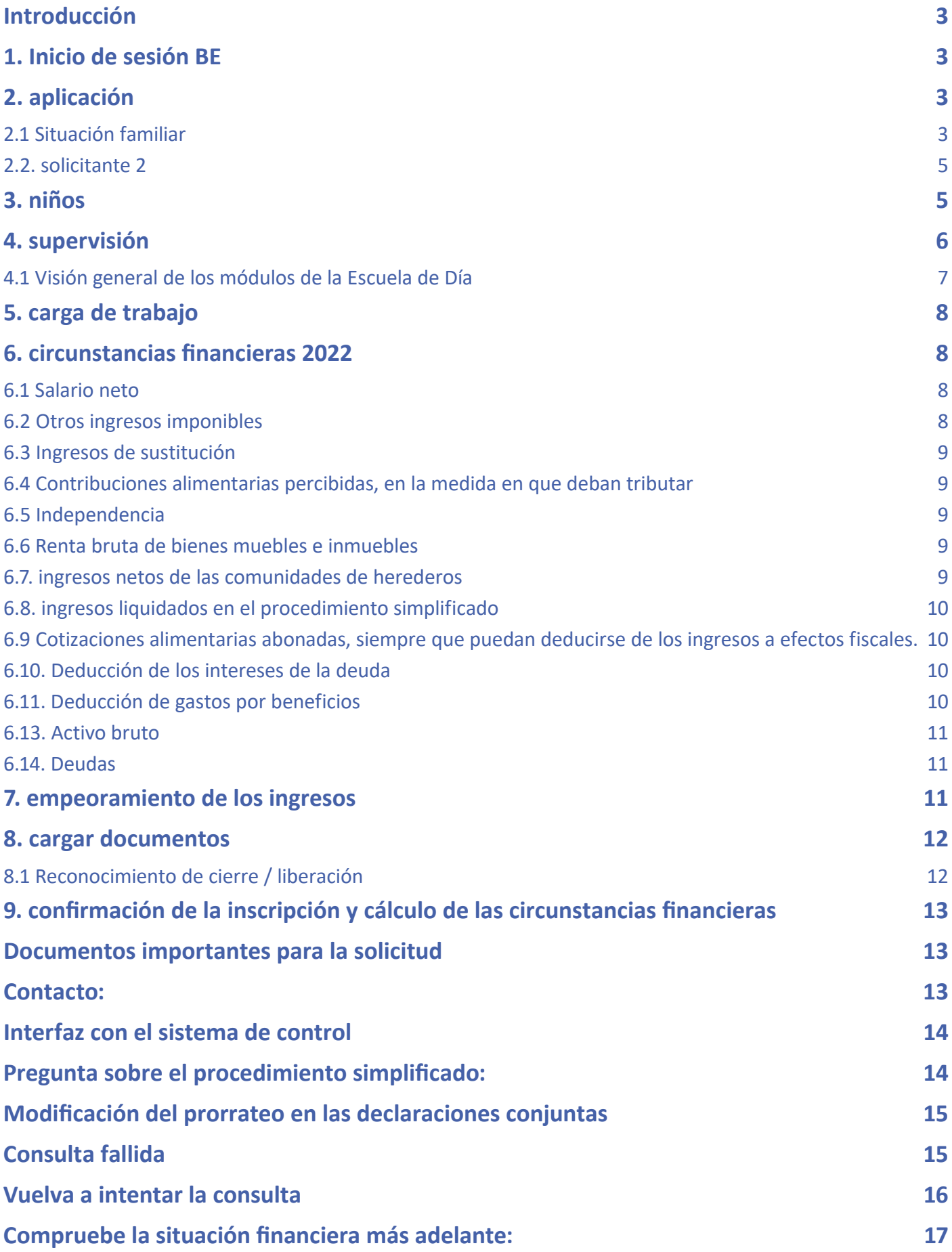

# <span id="page-2-0"></span>**Introducción**

Para simplificar el proceso de registro en kiBon, hemos elaborado una guía que le guiará paso a paso por el proceso de registro.

Para asegurarte de que tienes todos los documentos necesarios listos, te pedimos que consultes la sección de documentos de la guía para saber qué documentos necesitas para registrarte.

# **1. Inicio de sesión BE**

Para el registro en kiBon se requiere el BE. Si aún no dispone de uno, deberá crearlo. Se le redirigirá automáticamente a la página correspondiente.

Si ya tiene un login BE de la declaración de la renta, no necesita registrarse de nuevo.

Mit BE-Login behalten Sie alle Ihre Geschäfte mit dem Kanton Bern zentral und einfach im Griff. Nach einmaliger Registrierung in wenigen Schritten steht Ihnen BE-Login rund um die Uhr zur Verfügung. Das Angebot wird laufend weiter ausgebaut. Ihr Zugang erfolgt gesichert und Ihre Daten sind optimal geschützt.

#### Anmeldung

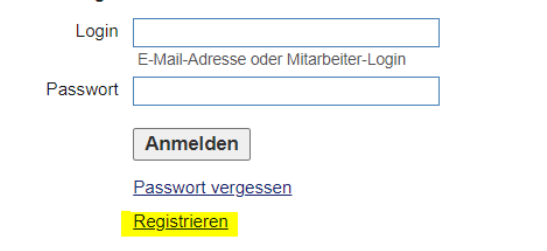

Passer en français

Beantragen Sie jetzt Ihren Betreuungsgutschein oder erfassen Sie Ihre Tagesschulanmeldung

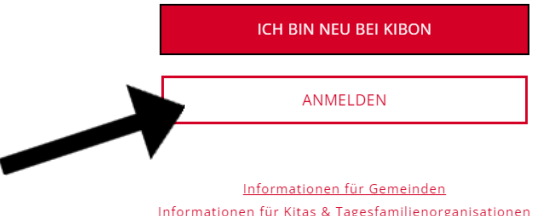

# **2. aplicación**

Para solicitar la inscripción, haga clic en el period para el que desea inscribir a su hijo. Es posible inscribir a su hijo para el periodo actual o para el periodo futuro. A continuación, se le guiará paso paso por el proceso de inscripción.

• 2023/2024

da.

**2.1 Situación familiar**

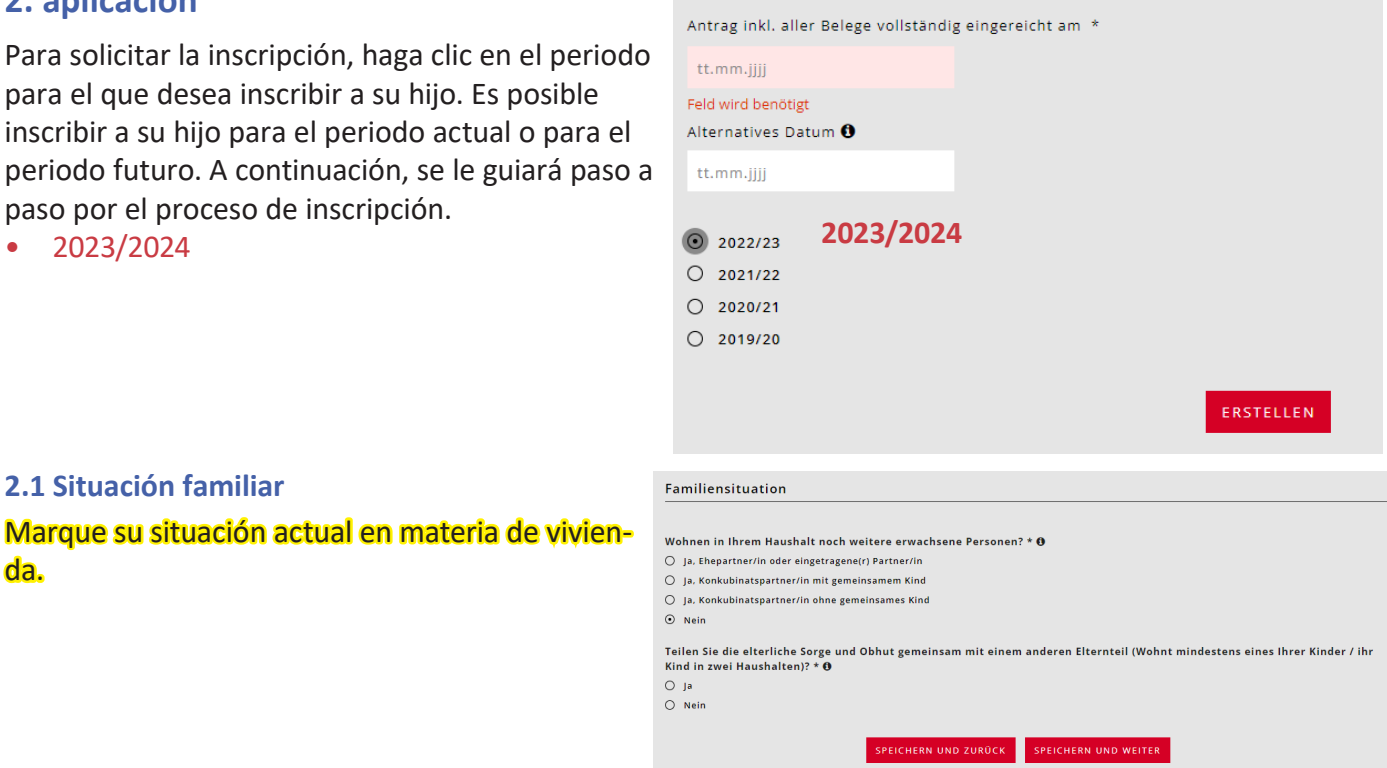

Nuevo: Antes se exigía una duración superior a cinco años para los concubinatos sin hijos comunes. Ahora se suman los ingresos tras dos años de convivencia.

#### Familiensituation

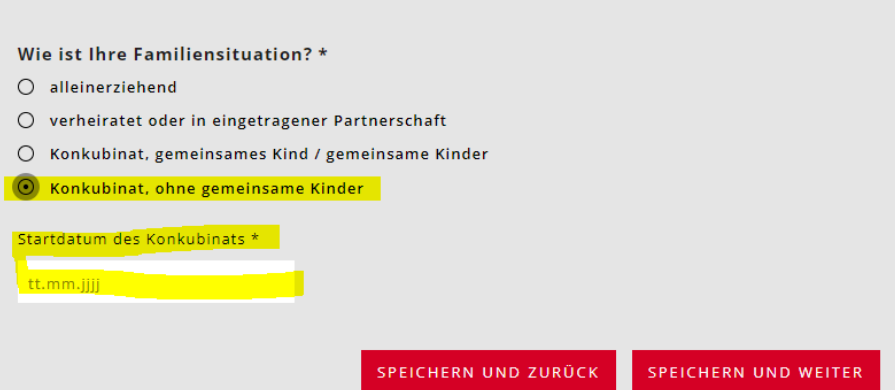

Si los hijos viven solo con usted y únicamente en su hogar, debe facilitar los datos del convenio de alimentos.

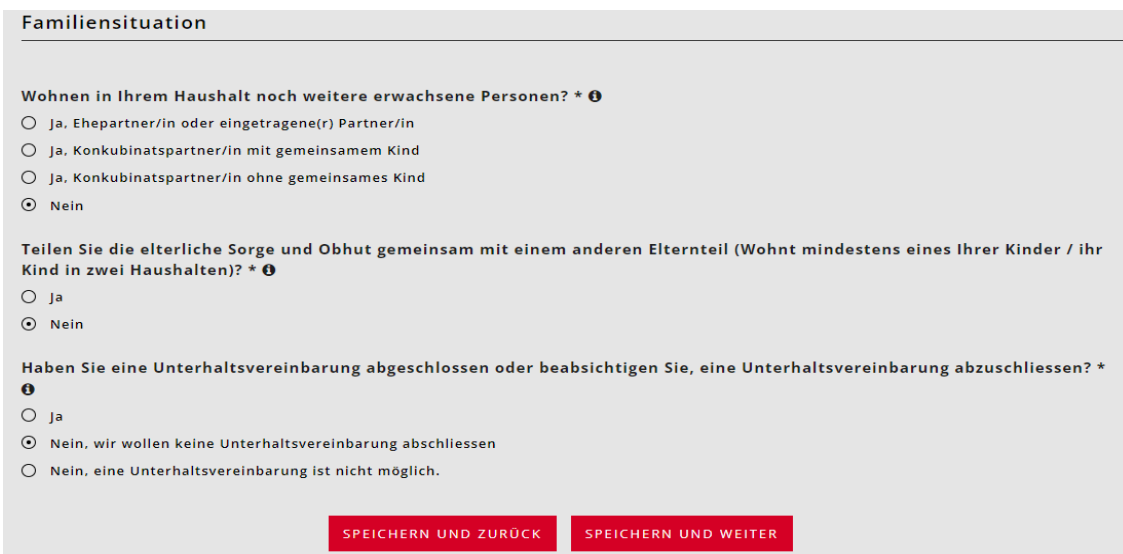

Si va a cambiar de dirección próximamente, indique la mudanza prevista.

Si la dirección de entrega/envío o la dirección de facturación no coinciden con la dirección residencial, debe indicarlo.

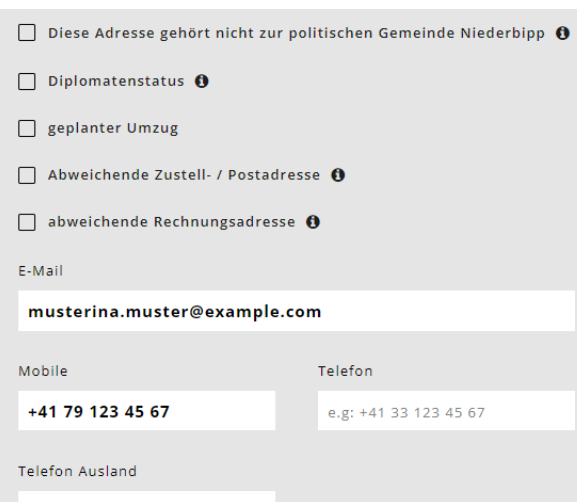

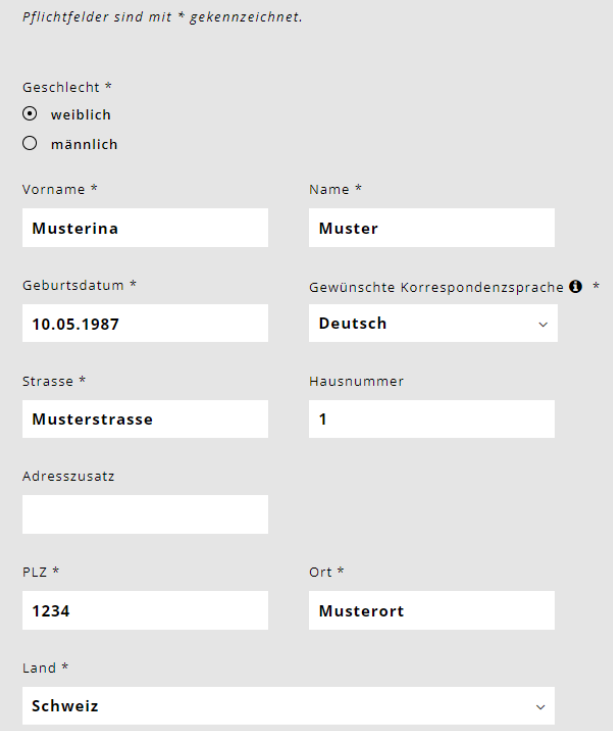

<span id="page-4-0"></span>Ahora es posible introducir una organización en el campo opcional bajo el epígrafe "Dirección de entrega/correo alternativa" como en "Dirección de facturación alternativa" bajo el epígrafe "Solicitante".

Este campo aparece ahora siempre que se utilice una dirección de facturación diferente.

**Se utiliza, por ejemplo, si la dirección de la familia es una organización como los Servicios Sociales.**

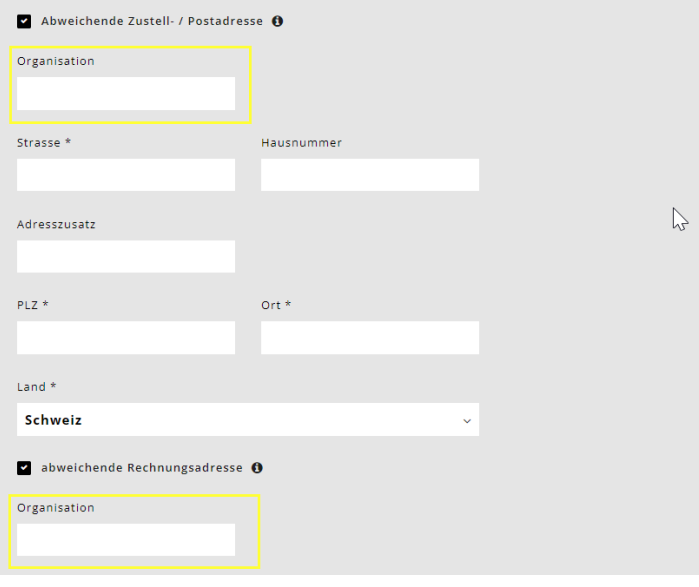

#### **2.2. solicitante 2**

Introduzca los datos personales del cónyuge o pareja de hecho.

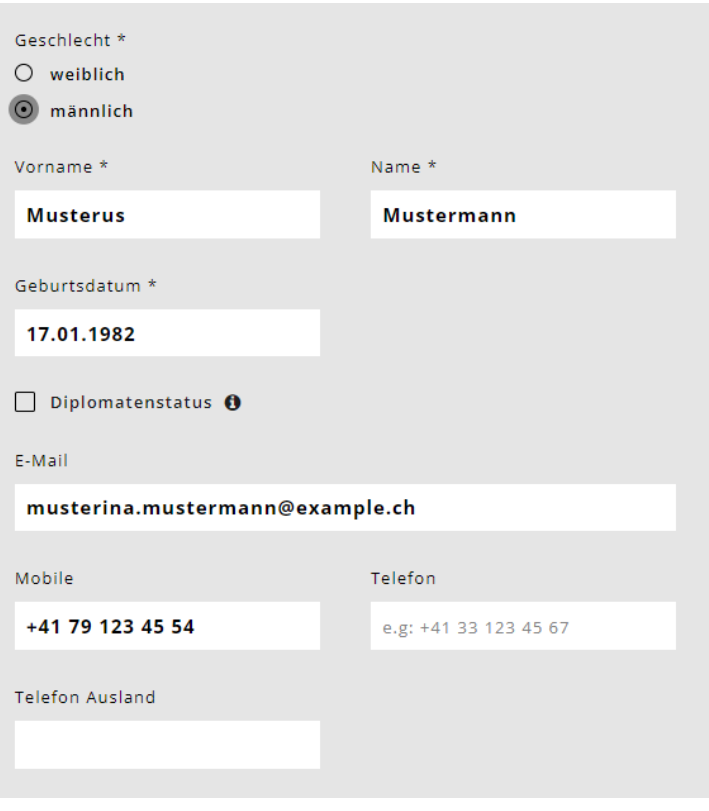

# **3. niños**

Seleccione el campo

Introduzca los datos personales del niño o niños y la fecha de nacimiento.

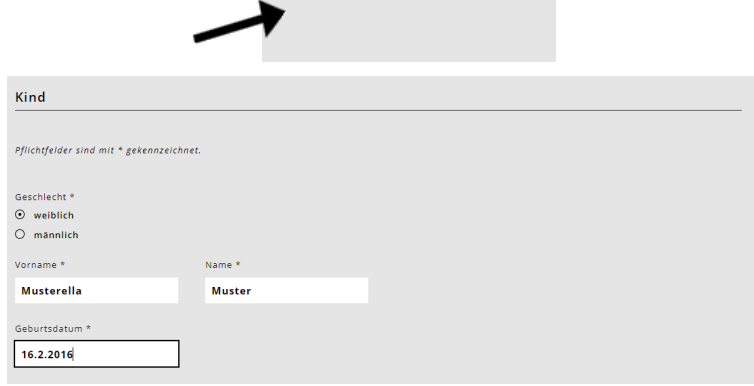

**O** Kind hinzufügen

- <span id="page-5-0"></span>• El niño está en acogida? Si la respuesta es afirmativa, la pregunta es: ¿Reciben los solicitantes una compensación por la acogida del niño?
- Vive el menor alternativamente con uste y en otro hogar? Respuesta "no" = no se requiere más información. Respuesta "sí = aparece otra pregunta: "¿Hace usted la solicitud para este niño conjuntamente con la otra persona con derecho a acogimiento?" Debe responderse de nuevo  $\cos n s'$ " o  $\sin n''$ .
- Desea solicitar un bono de guardería par el niño o inscribirlo en la escuela de día? = Responda "sí
- Se habla alemán en su familia? \* Esta pregunta sólo tiene fines estadísticos.
- Seleccione la clase del niño.
- Marque las tres preguntas restantes sólo si algo se aplica. A continuación, aporte pruebas.

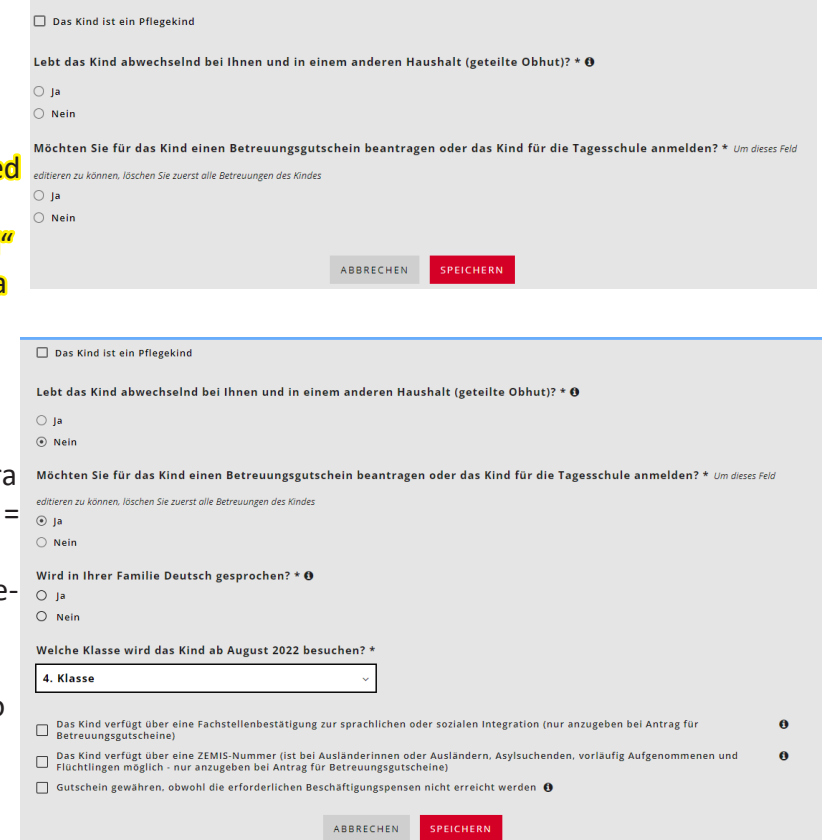

**Importante: Indique TODOS los niños que vivan en su domicilio y por los que pueda solicitar la deducción por hijos a cargo. Aunque no quiera matricularlos en la escuela de día, esta información es importante para el cálculo de la deducción familiar.** 

## **4. supervisión**

Ahora puede seleccionar la asistencia deseada para los niños introducidos. Para ello, seleccione el campo Añadir cuidado. Debe introducirlo individualmente para cada niño.

Seleccione "Centro de día" para la oferta de asistencia y "Centro de día Niederbipp" para el centro. A continuación, responda a la pregunta sobre el centro KESB.

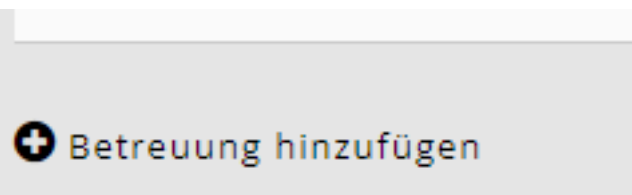

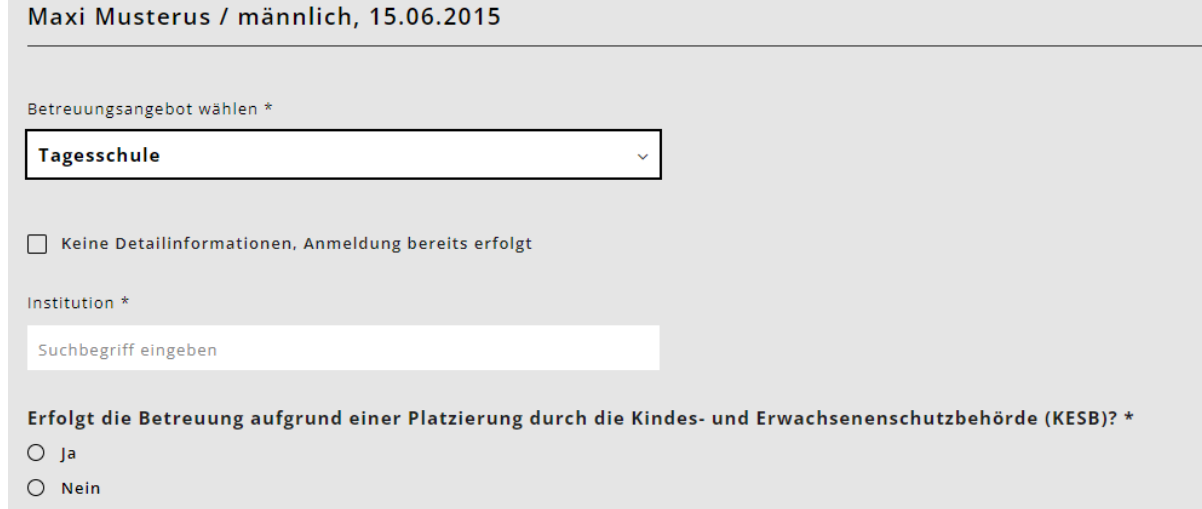

<span id="page-6-0"></span>A la hora de elegir los módulos, guíese tanto por el horario de su hijo como por su necesidad de atención. En algunos módulos hay diferentes opciones para elegir. Fíjate bien en los horarios de cuidado de los niños y elige la opción que mejor se adapte al horario y a tus necesidades de cuidado.

# **4.1 Visión general de los módulos de la Escuela de Día**

Ejemplo de aplicación:

puede registrar este cambio.

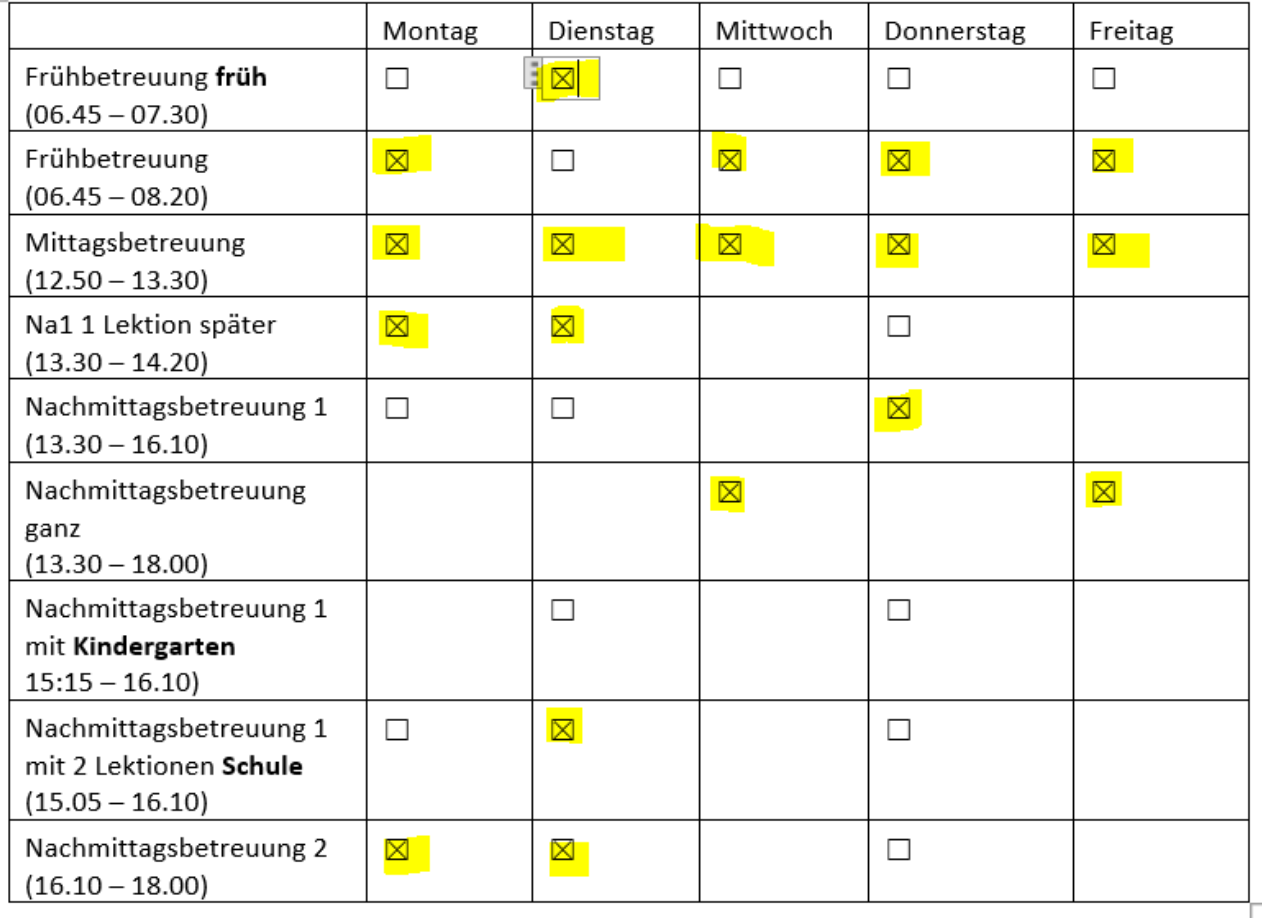

Verbindliche Anmeldung Tagesschulmodule

Lea atentamente nuestra hoja informativa (Ordenanza sobre escuelas diurnas) sobre la inscripción y confirme que está de acuerdo con ella haciendo clic en la misma.

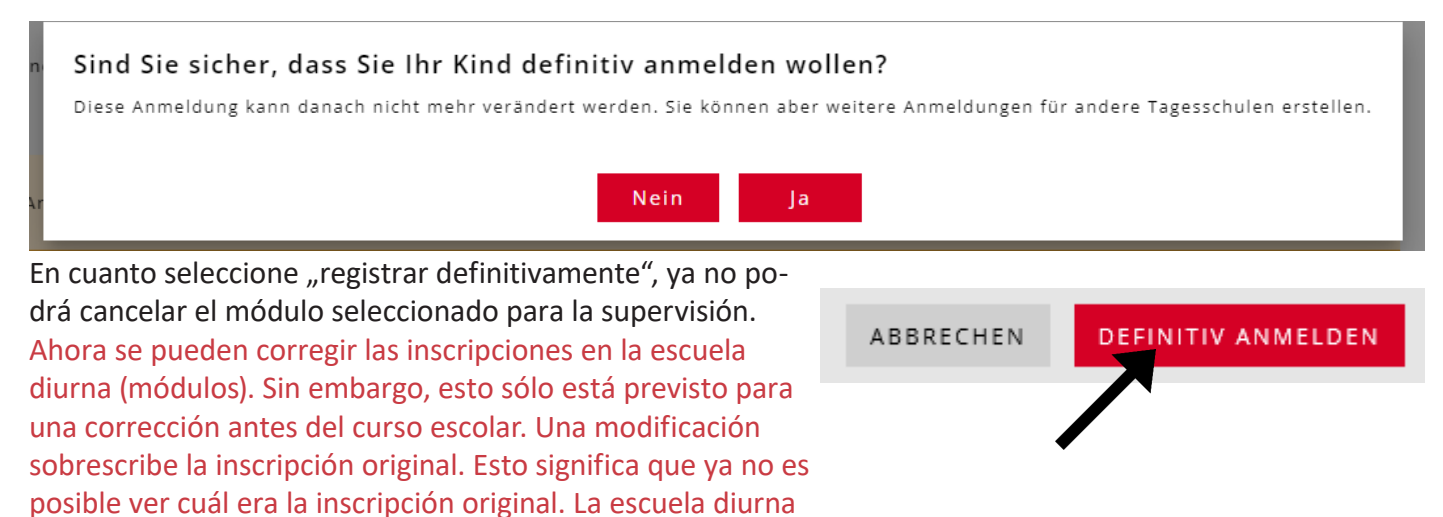

# <span id="page-7-0"></span>**5. carga de trabajo**

Esta información no es necesaria para las inscripciones en escuelas diurnas.

# **6. circunstancias financieras 2022**

Se le guiará a través de un cuestionario sobre su situación económica. Tenga a mano los documentos que figuran en el apartado "Documentos".

Asegúrese de responder "SÍ" a la siguiente pregunta si desea una tarifa con descuento. Si desea la tarifa máxima, puede seleccionar la respuesta "no".

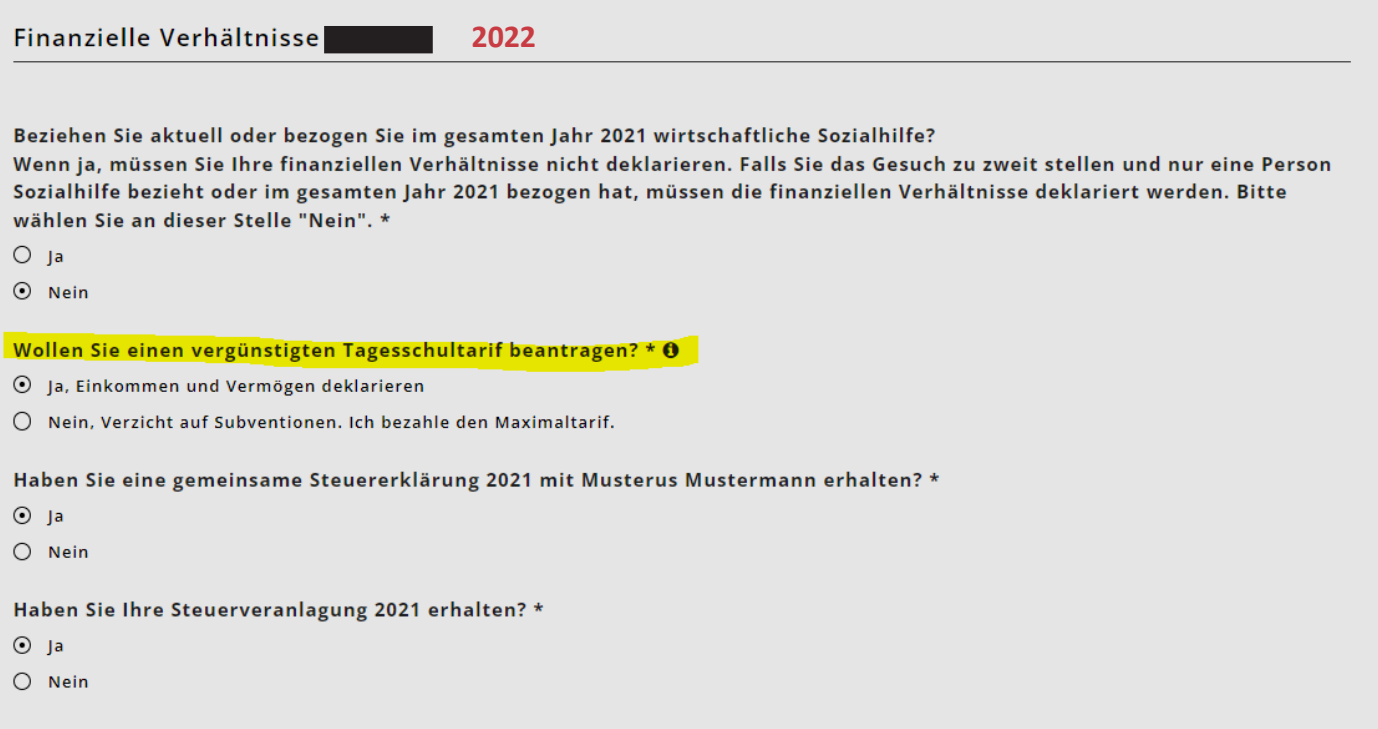

## Importante:

Si es posible, cumplimente la declaración de la renta antes de registrar las circunstancias económicas. Todas las cifras necesarias pueden extraerse de la declaración de la renta.

Introduzca todas las circunstancias económicas. Son necesarias para poder calcular la tarifa.

Puede hacer clic en los signos informativos para obtener información más detallada sobre lo que debe introducir.

En el caso de matrimonios o parejas de hecho, los ingresos se piden uno detrás de otro. Preste atención al título en KiBon.

Una vez que se ha cargado en KiBon una liquidación de impuestos, no se necesitan más documentos sobre la situación financiera.

# **Ahora existe una interfaz con el sistema fiscal. Al final de esta guía se explica cómo utilizarla.**

## **6.1 Salario neto**

Introduzca el salario neto: punto 2.21 de la declaración de la renta (formulario 2) o punto 11 de la declaración de salarios

## **6.2 Otros ingresos imponibles**

Formulario 2, punto 2.25 de la declaración de la renta (base imponible), salvo que se incluya en el salario neto.

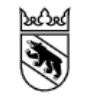

**Kanton Bern Canton de Berne** 

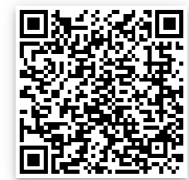

#### <span id="page-8-0"></span>**6.3 Ingresos de sustitución**

Dietas, pensiones, otras prestaciones del AHV, IV, ALV, EO, BVG, UVG, etc.; puntos 2.22 y 2.23 de la declaración de la renta (formulario 2)

#### **6.4 Contribuciones alimentarias percibidas, en la medida en que deban tributar**

Las pensiones alimenticias se incluyen en los ingresos correspondientes si son imponibles en virtud de la legislación fiscal cantonal. Imponibles en virtud de la legislación fiscal cantonal (apartado 2.24 de la declaración de la renta)

> **Kanton Bern** Canton de Berne

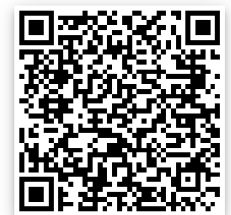

#### **6.5 Independencia**

Introduzca el salario neto: punto 2.21 de la declaración de la renta (formulario 2) o punto 11 de la declaración de salarios En el caso de los trabajadores por cuenta propia, los ingresos se calculan a partir del beneficio empresarial medio de los tres últimos años. Indique el beneficio o la pérdida empresarial correspondiente a cada año. (Ejemplo: con unos beneficios empresariales de 50.000 CHF (año 1), 20.000 CHF (año 2) y una pérdida de -10.000 CHF (año 3), el beneficio empresarial medio es de 20.000 CHF). Si la media da un resultado negativo, el beneficio empresarial medio es de 0 CHF. Si no trabajó por cuenta propia en uno de estos años, el campo se deja en blanco. El sistema calcula el beneficio empresarial medio a partir de los años en los que se ha introducido un valor.

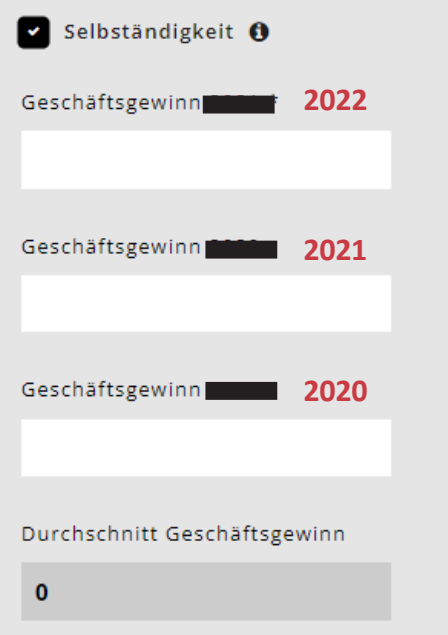

Los empresarios individuales consignan el beneficio empresarial declarado en la declaración de la renta en el formulario 9 (partida 9210) o, en el caso de los trabajadores por cuenta propia en la agricultura y la silvicultura, en el formulario 10 (partida 9210).

Las sociedades comanditarias, las sociedades colectivas y las sociedades de gananciales, así como las comunidades de herederos y copropietarios, consignan las partidas 8.1 y 8.2 del modelo 8.

Los contribuyentes sujetos a retención a cuenta consignan los beneficios de sus declaraciones de la renta. Debe rellenarse el beneficio empresarial del año anterior, o del año en curso en caso de disminución de los ingresos. De lo contrario, la persona deja de contar como autónomo.

## **6.6 Renta bruta de bienes muebles e inmuebles**

Formulario 3, punto 31 y Formulario 7, punto 7.1. de la declaración de la renta Bienes, valores, terrenos e inmuebles

Además del tipo fijo del 5% del patrimonio neto, ahora también se computan como ingresos imponibles los ingresos netos imponibles efectivos procedentes de bienes muebles e inmuebles.

#### **6.7. ingresos netos de las comunidades de herederos**

Formulario 8, punto 8.3 de la declaración de la renta.

## <span id="page-9-0"></span>**6.8. ingresos liquidados en el procedimiento simplificado**

Ingresos obtenidos con arreglo al procedimiento contable simplificado y, por tanto, gravados en origen, por ejemplo, de actividades de limpieza doméstica. No se dispone de declaración salarial. Los ingresos se consignan en la declaración de la renta en el punto 2.25 del formulario 2 (ingresos no imponibles). Consigne el salario neto: punto 2.21 de la declaración de la renta (impreso 2) o punto 11 de la nómina.

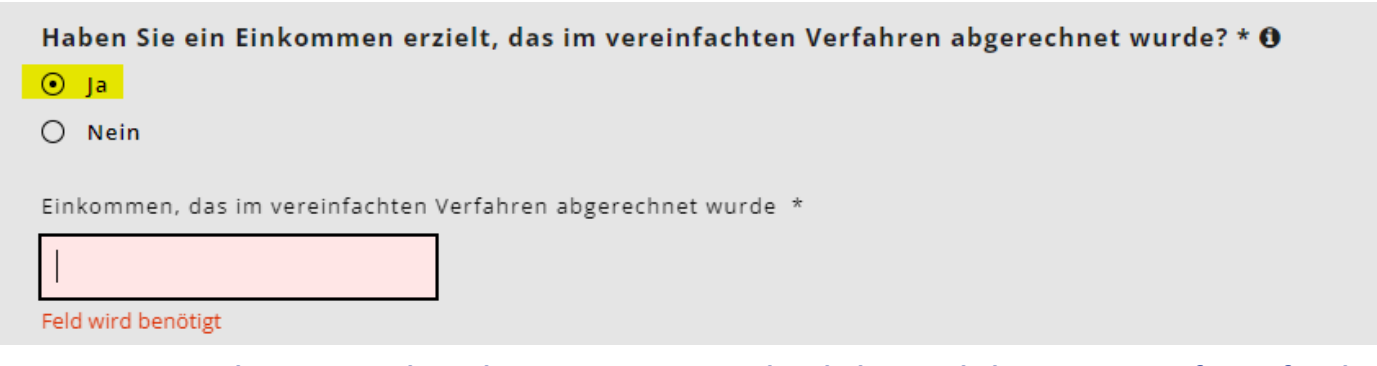

**6.9 Cotizaciones alimentarias abonadas, siempre que puedan deducirse de los ingresos a efectos fiscales.**

Contribuciones alimentarias, en la medida en que pueden deducirse de los ingresos a efectos fiscales de conformidad con la legislación fiscal cantonal. Legislación fiscal, pueden deducirse de los ingresos a efectos fiscales. Punto 5.1 de la declaración de la renta (formulario 5)

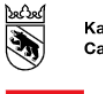

**Kanton Bern** Canton de Berne

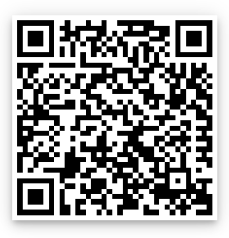

#### **6.10. Deducción de los intereses de la deuda**

Formulario 4, punto 4.3 de la declaración de la renta

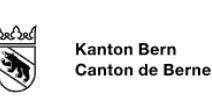

#### **6.11. Deducción de gastos por beneficios**

Formulario 3, punto 51 menos el punto 53, y formulario 7, punto 7.1 de la declaración de la renta.

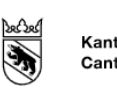

**Kanton Bern Canton de Berne** 

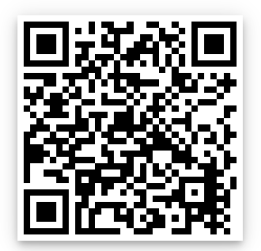

#### <span id="page-10-0"></span>**6.12. Resultados Situación financiera 2022**

Una vez que todos los solicitantes hayan introducido su situación económica, en la página siguiente aparecerá el resultado de la situación económica total del año correspondiente.

Ahora introduzca los activos brutos y las deudas por separado para cada solicitante en las casillas correspondientes.

## **6.13. Activo bruto**

Patrimonio a 31.12 del año correspondiente según la lista de valores (formulario 3, punto 32) menos patrimonio empresarial (formulario 3, punto 53) más otros activos (formulario 4, punto 4.1) más valor fiscal de las pólizas de seguro de dotación y pensiones (formulario 4, punto 4.2) más valor fiscal de los bienes inmuebles mantenidos como patrimonio privado (formulario 7, punto 7.0).

Las parejas casadas con declaración de la renta conjunta dividirán el patrimonio bruto a efectos de inscripción a partes iguales entre los dos solicitantes.

#### **6.14. Deudas**

Deudas a 31.12. del año correspondiente según el formulario 4, punto 4.3 de la declaración de la renta. Los matrimonios con declaración de la renta conjunta dividirán las deudas de la inscripción a partes iguales entre los dos solicitantes.

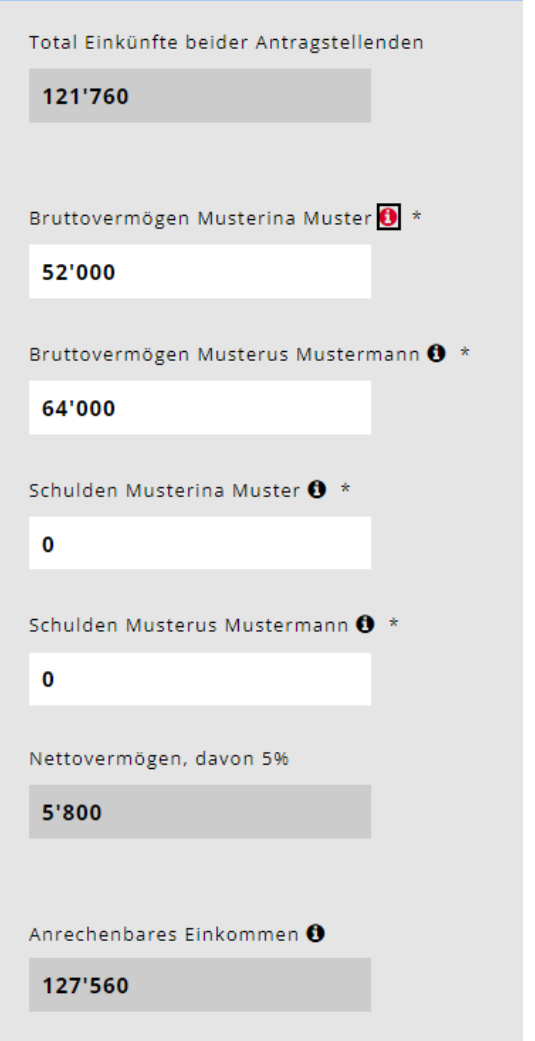

# **7. empeoramiento de los ingresos**

Si prevé un deterioro significativo de los ingresos correspondientes al año siguiente y/o al siguiente, que serán inferiores en más de un 20% a los del año en curso, marque Sí.

Nuevo: A partir de ahora, las solicitudes por dificultades económicas debidas a una reducción de los ingresos superior al 20% sólo podrán presentarlas los progenitores con unos ingresos determinantes inferiores a 80.000 CHF.

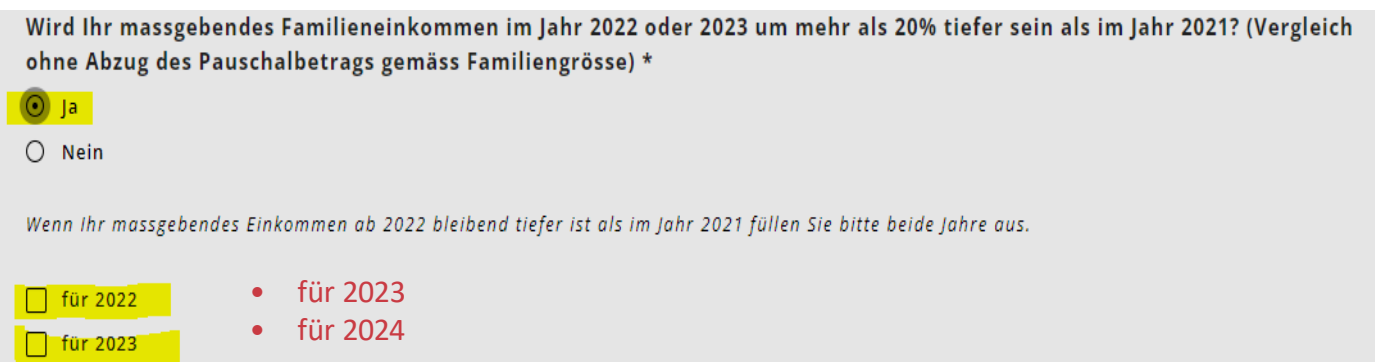

# <span id="page-11-0"></span>**8. cargar documentos**

A continuación se le pedirá que cargue todos los documentos necesarios para calcular su situación económica. La solicitud solo podrá revisarse y tramitarse cuando todos los documentos estén completos.

- Cargue los documentos en formato PDF. Actualmente existen muchas aplicaciones gratuitas con funciones de escáner de documentos.
- Etiquete los documentos con títulos significativos.
- En casos excepcionales, los documentos podrán presentarse en papel.

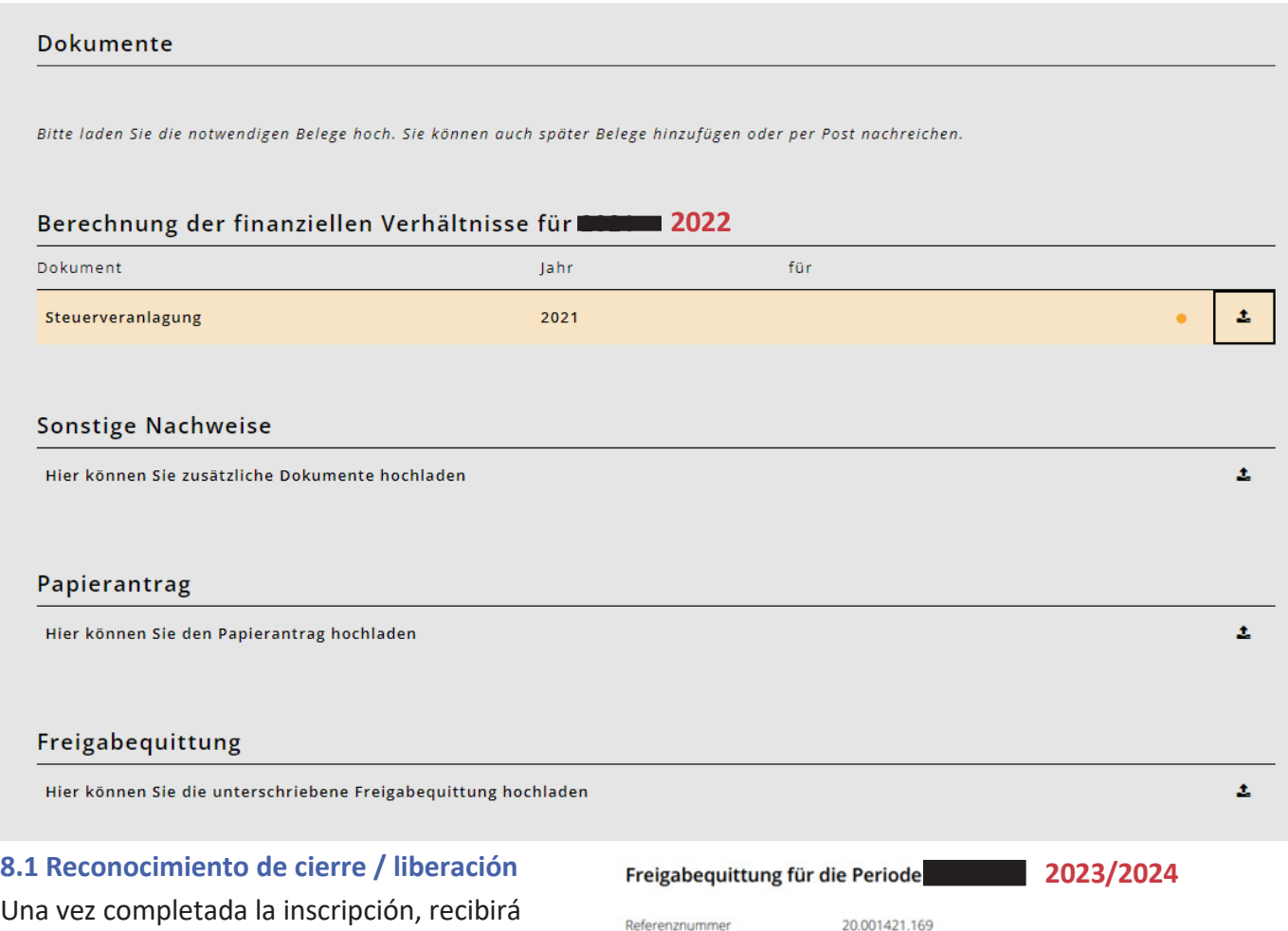

el recibo de liberación.

- Por favor, imprímelo, fírmalo y entrégalo en la administración municipal de Niederbipp o en la escuela diurna de Niederbipp por correo o en ventanilla.
- La solicitud no puede tramitarse sin un recibo de liberación.

20.001421.169 Milli Musterhaus Mustergasse 5<br>1234 Musterhausen

Maximilian Musterhaus

#### Betreuungsangebote

Antragstellende

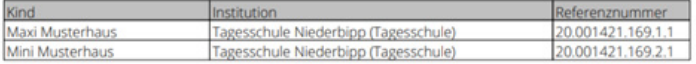

#### Benötigte Unterlagen

- Steuererklärung (2019)

- Nachweis über Nettolohn, z.B. Jahreslohnausweise (2019, Milli Musterhaus)

- Nachweis über Nettolohn, z.B. Jahreslohnausweise (2019, Maximilian Musterhaus)

- Nachweis über Familienzulagen - soweit nicht im Nettolohn enthalten (2019, Milli Musterhaus)

Nachweis über Familienzulagen - soweit nicht im Nettolohn enthalten (2019, Maximilian Musterhaus)

# <span id="page-12-0"></span>**9. confirmación de la inscripción y cálculo de las circunstancias financieras**

- En cuanto la escuela de día haya aceptado el cuidado, recibirá un correo electrónico de confirmación
- Una vez que el departamento financiero haya comprobado sus circunstancias económicas, recibirá una confirmación de inscripción del ayuntamiento con la tarifa horaria.

# **Documentos importantes para la solicitud**

Necesitará los siguientes documentos para matricularse en la escuela de día y solicitar una tarifa reducida: **Horario** 

- Horarios de los niños que desea inscribir en la escuela diurna. (Horarios en blanco disponibles a partir de abril)
- **• Salario neto**
- Declaración de la renta o nómina de la empresa

# **Prestaciones familiares y otras rentas imponibles**

• Declaración de la renta (formulario 2)

# **Contribuciones de mantenimiento**

• Declaración fiscal y acuerdo por escrito

# **Independencia**

- Prueba de los beneficios empresariales de los 3 últimos años (media)
- **Ingresos de sustitución**
- Declaración de la renta o certificado de prestaciones

# **Ingresos brutos procedentes de bienes muebles e inmuebles.**

• Formulario nº 3, punto 31 y Formulario nº 7, punto 7.1

# **Ingresos netos de las comunidades de herederos**

• Formulario 8, punto 8.3

# **Activo bruto**

- El estado de los activos privados a 31.12. del año en cuestión:
- + Lista de activos de valores (Formulario 3, punto 32)
- Patrimonio empresarial (Formulario 3, punto 53)
- + otros activos (formulario 4, punto 4.1)
- + Valor fiscal de las pólizas de seguros de dotación y pensiones (formulario 4, punto 4.2)
- + Valor fiscal de los bienes inmuebles de propiedad privada (formulario 7, punto 7.0)

Los matrimonios con declaración de la renta conjunta distribuyen anualmente el patrimonio bruto de entrada entre los dos declarantes.

## **Deudas**

• Declaración de la renta o de la deuda a 31.12.

## **Contribuciones alimentarias abonadas**

• Recibos o declaración de la renta

# **Contacto:**

Si necesita ayuda con la inscripción o tiene preguntas sobre la inscripción, la matrícula o la selección de módulos, póngase en contacto con la Escuela de Día. Estaremos encantados de ayudarle.

Puede ponerse en contacto con nosotros a través de los siguientes canales:

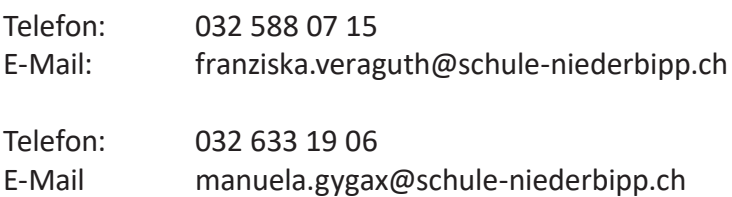

Encontrará diversas innovaciones e información en [https://blog.kibon.ch/](https://blog.kibon.ch/ )

# <span id="page-13-0"></span>**Interfaz con el sistema de control**

KiBon dispone desde el 4 de abril de 2022 de una interfaz con el sistema fiscal para el periodo 2022/23. Esta interfaz facilita a los solicitantes la cumplimentación de la solicitud, ya que los datos fiscales pueden obtenerse directamente del sistema fiscal.

Para ello, los solicitantes deben confirmar que kiBon puede acceder a los datos fiscales de los solicitantes.

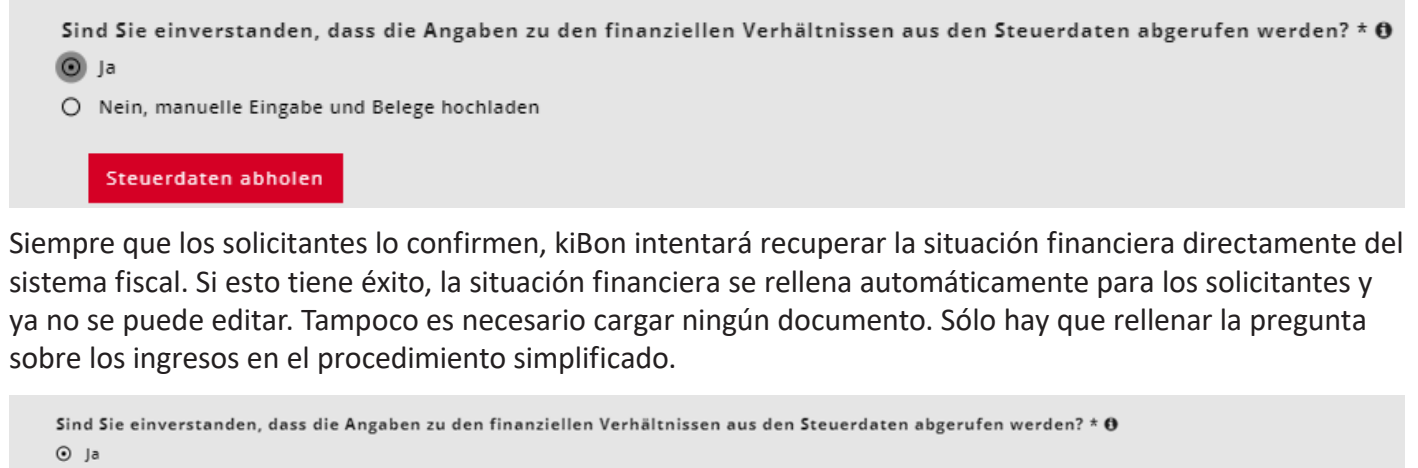

```
O Nein, manuelle Eingabe und Belege hochladen
```
Das Formular wurde automatisch anhand der Steuerdaten ausgefüllt. Bitte beantworten Sie die Frage zum Einkommen aus vereinfachtem Verfahren.

En el caso de dos solicitantes, la pregunta de admisibilidad se formula para ambos solicitantes en caso de declaraciones de la renta separadas. El solicitante 1 da su consentimiento directamente en la solicitud. El solicitante 2 necesita primero un enlace al inicio de sesión BE que se utilizó para cumplimentar la declaración de la renta. Aquí, kiBon le guía a través del proceso. Este proceso se describe a continuación.

**Atención:** Los datos importados en kiBon pueden diferir de los datos introducidos en la declaración de la renta en TaxMe debido a correcciones ya realizadas por la administración tributaria. Siempre se importa el estado más actual.

## **Pregunta sobre el procedimiento simplificado:**

Aquí deben indicarse los ingresos obtenidos en el procedimiento contable simplificado y, por tanto, gravados en origen, por ejemplo, los procedentes de actividades de limpieza del hogar. Los datos deben seguir comprobándose manualmente.

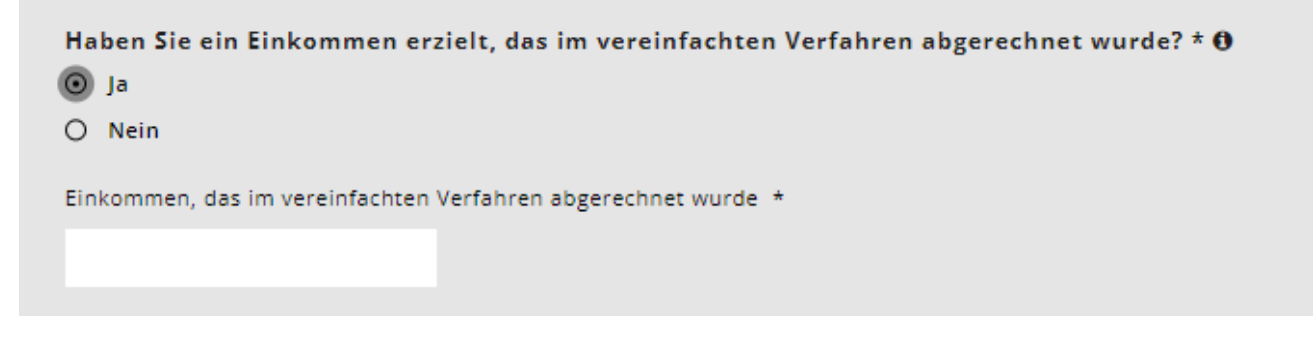

# <span id="page-14-0"></span>**Modificación del prorrateo en las declaraciones conjuntas**

Si la consulta se ha realizado correctamente y se han importado todos los datos del sistema fiscal, ya no se pueden sobrescribir los datos. Los valores que se introdujeron conjuntamente en la declaración de la renta se dividen 50:50 entre los dos solicitantes. Esta división aún puede ajustarse haciendo clic en "Cambiar división". La división sólo es relevante si se produce una separación durante el período impositivo. La suma de los valores debe coincidir con el valor obtenido de los datos fiscales.

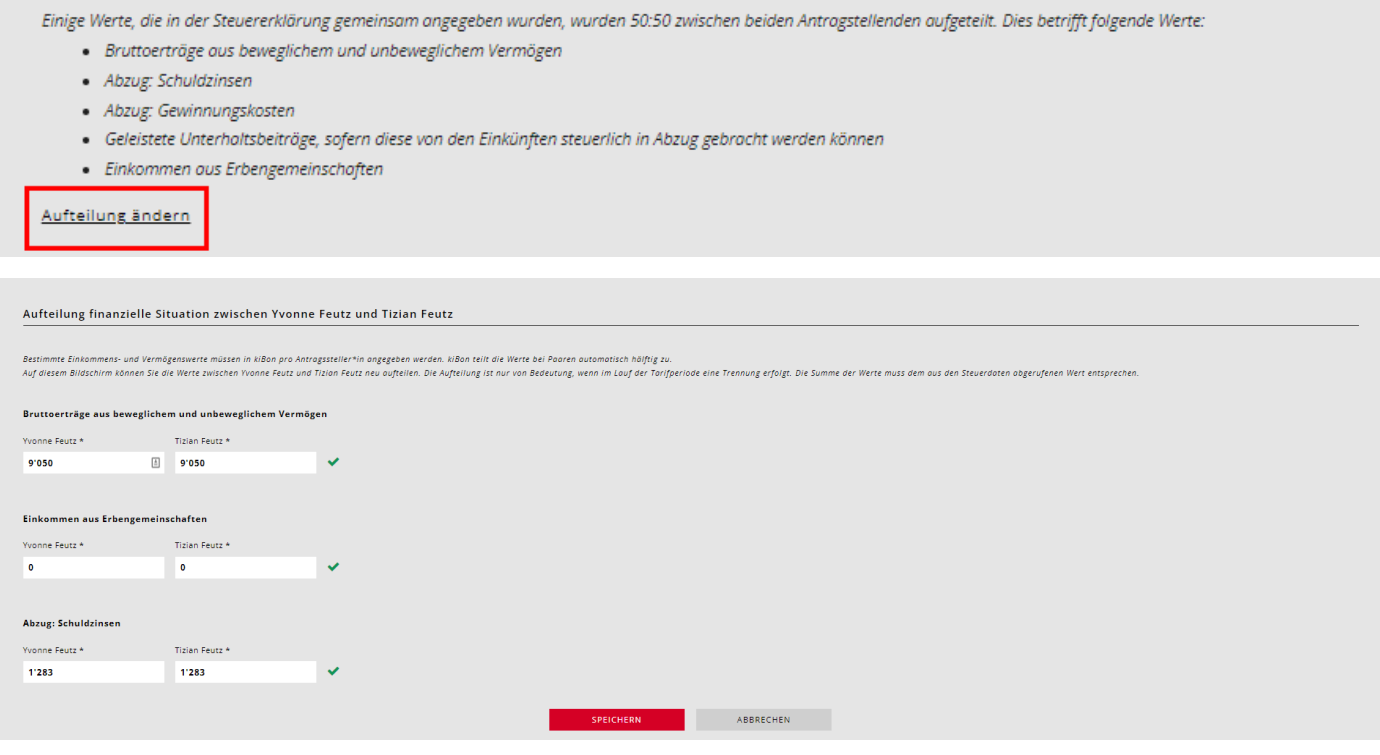

# **Consulta fallida**

Hay casos en los que no es posible consultar las circunstancias financieras desde el sistema fiscal. Esto puede tener las siguientes razones:

- no hay ningún número ZPV (que se almacena con la declaración de la renta) vinculado al inicio de sesión BE
- Se utiliza una dirección de correo electrónico diferente para kiBon que para el inicio de sesión en TaxMe (se crean dos inicios de sesión BE diferentes).
- TaxMe aún no está vinculado en la web con BE login
- la declaración de la renta aún no se ha completado
- (Atención: Tras la publicación de la declaración de la renta en TaxMe, pueden pasar unos días hasta que la consulta pueda realizarse con éxito)
- La fecha de nacimiento se almacena incorrectamente en kiBon
- los solicitantes tributan en origen
- se trata de un caso intraanual
- Solicitantes casados: Declaración de la renta conjunta, pero indicaron en el kiBon que la declaración de la renta la rellenaron solos.
- Dos solicitantes: La fecha de nacimiento del solicitante 2 no coincide con la de la declaración de la renta (otro socio)
- La justificación correspondiente se muestra en kiBon.

Si la consulta en el sistema fiscal no tiene éxito, los solicitantes deben rellenar las circunstancias financieras manualmente como antes.

En este caso, el ayuntamiento debe seguir comprobando la situación económica a partir de los documentos presentados (declaración de la renta, nóminas, justificantes, etc.) para tramitar la solicitud.

# <span id="page-15-0"></span>**Vuelva a intentar la consulta**

Si el problema de la consulta fallida puede resolverse directamente (por ejemplo, corregir una fecha de nacimiento errónea, corregir la pregunta relativa a la declaración única de impuestos, etc.), la consulta puede iniciarse de nuevo:

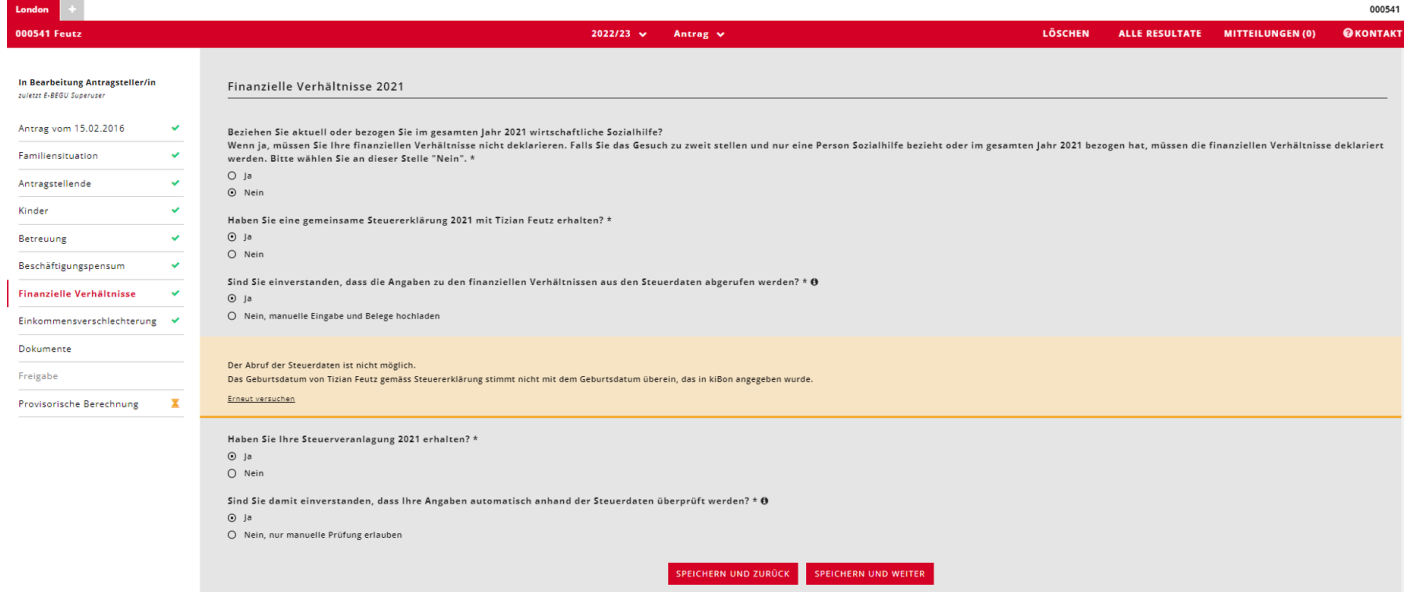

Si el número ZPV no está vinculado al inicio de sesión BE, aparecerá un mensaje indicando que puede hacerse. Los solicitantes deben hacer clic en "Haga clic aquí para recibir un correo electrónico de invitación":

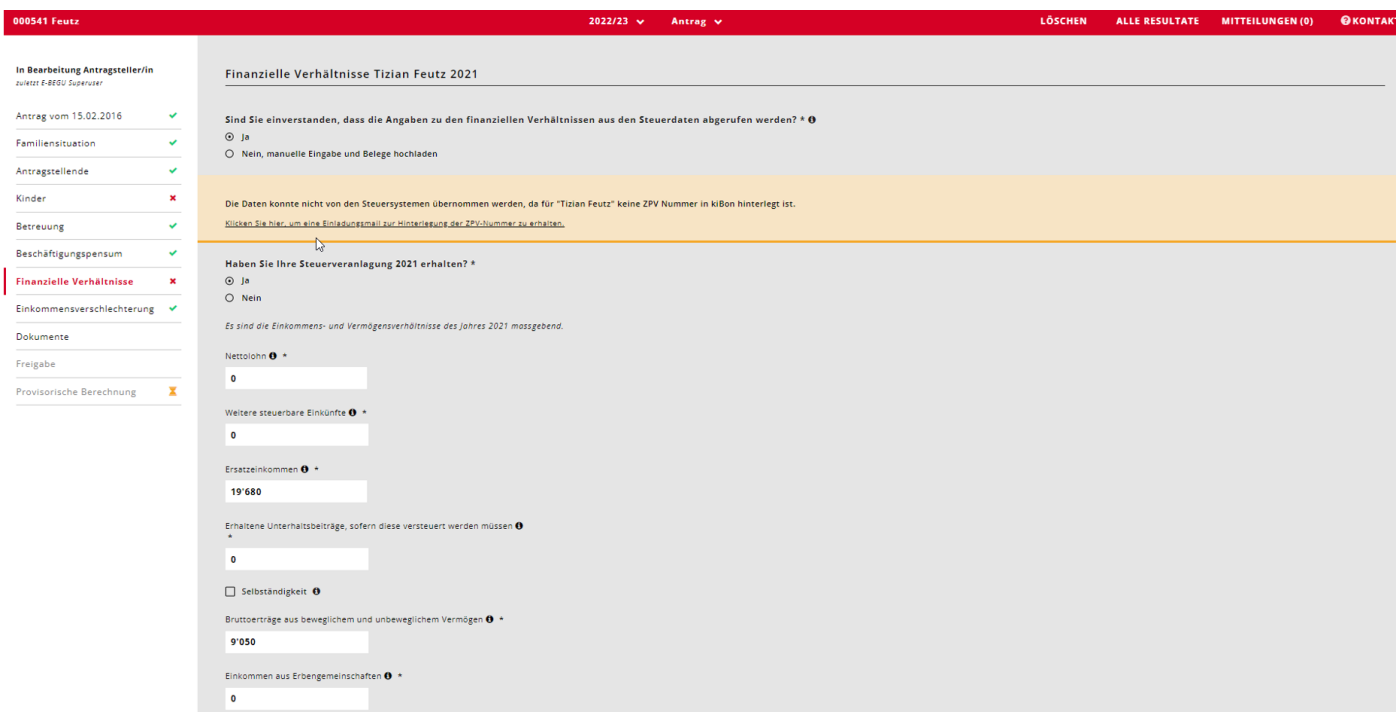

<span id="page-16-0"></span>Ahora se puede introducir la dirección de correo electrónico con la que se creó el inicio de sesión BE para los datos fiscales:

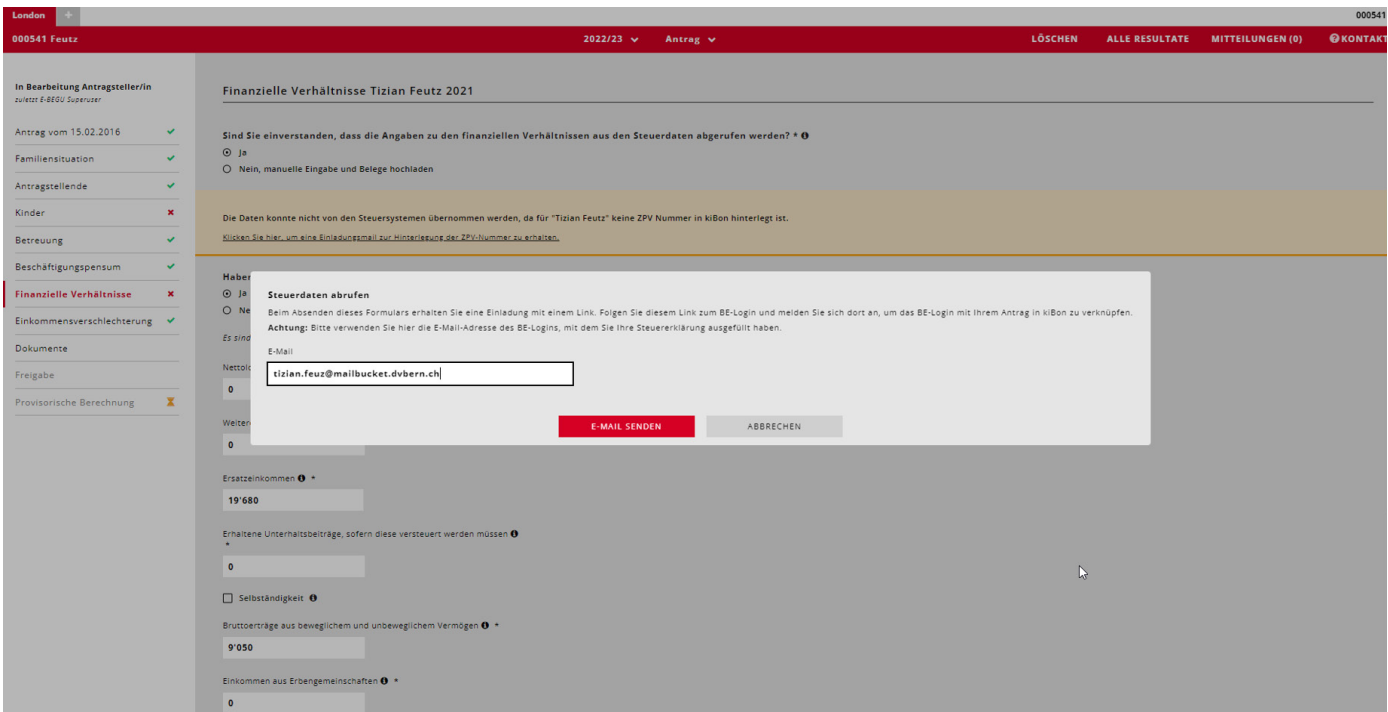

#### Así, los solicitantes reciben una invitación con un enlace a esta dirección de correo electrónico.

#### **Guten Tag**

Sie haben die Verknüpfung Ihres kiBon-Antrags mit einem zweiten BE-Login beantragt, um die Steuerdaten abzurufen.

Achtung: Stellen Sie bitte sicher, dass Sie im BE-Login nicht mehr eingeloggt sind.

Über die untenstehende Schaltfläche erlauben Sie den Abruf Ihrer Steuerdaten: BE Login verknüpfen und Abfrage der Steuerdaten erlauben.

Nachdem Sie sich beim BE-Login eingeloggt haben, werden Sie auf kiBon zurückgeleitet, wo Ihr Antrag mit dem BE-Login verknüpft wird.

Freundliche Grüsse kiBon - Team

Dies ist eine automatisch versendete E-Mail. Bitte antworten Sie nicht auf diese Nachricht.

Al hacer clic en este enlace, accederá al inicio de sesión de BE, donde podrá iniciar sesión para vincular el inicio de sesión de BE a su solicitud en kiBon. Después, podrás volver a intentar la solicitud.

#### **Compruebe la situación financiera más adelante:**

Con el consentimiento del solicitante, los ayuntamientos pueden comprobar automáticamente la información sobre la situación financiera en cuanto esté disponible la liquidación de impuestos. Esta función aún se está implementando. El cantón informará a los municipios en cuanto disponga de más información sobre el proceso.